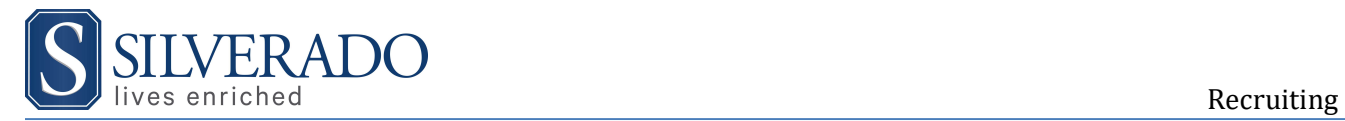

# Careers at Silverado

Thank you for your interest in working with Silverado! We are always seeking talented, caring individuals to assist us in providing care for our Assisted Living, Hospice, At Home and our Home Office positions. Below are steps on How to Apply and Reset Your Password.

### Search for a Position

Go to www.silverado.com/careers

Search by Job Title (WHAT) and/or Location (WHERE):

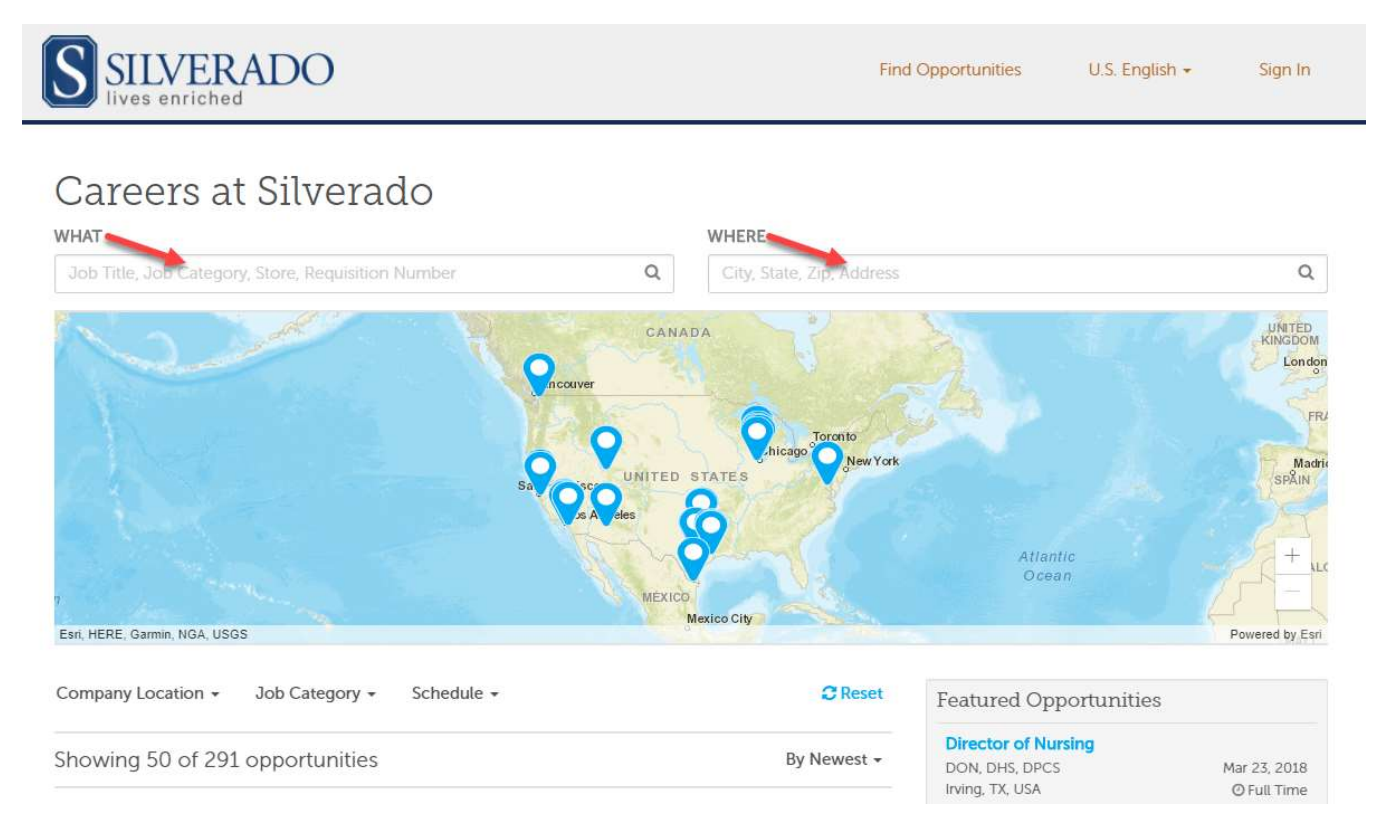

Select the position that you would like to review and apply to and you will be brought to a new page that provides details of the position.

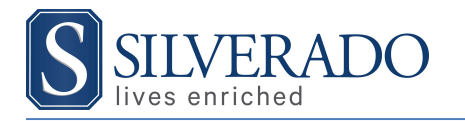

## Registration / Sign In

To apply for a position, you may select  $\Box$  **In Apply with LinkedIn** or

Apply now

You will be brought to a Register page. If you have applied to a Silverado position, please select Sign In

Register Already have an account? Sign In

Create an account to apply or save for later

If this is your first time applying to a Silverado position on a computer, please register by completing the online form.

#### Register Already have an account? Sign In

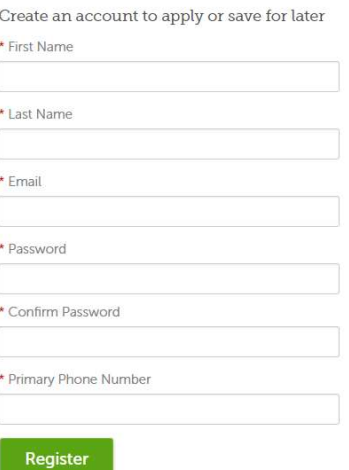

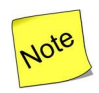

Password must be 8 characters or more. It must contain 1 uppercase, 1 lowercase, one number, and a symbol (examples,  $! \varnothing \# \$ %).

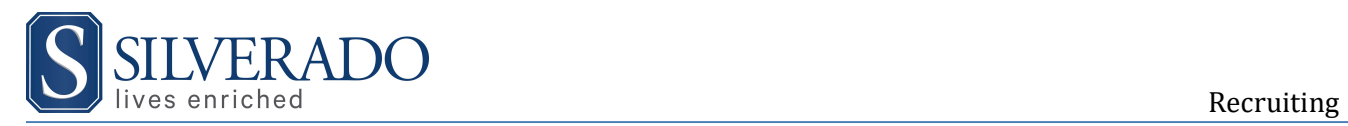

## Apply

After you have Registered/Sign In, please select the position you would like to apply for. You will be redirected to the Job Positing detail.

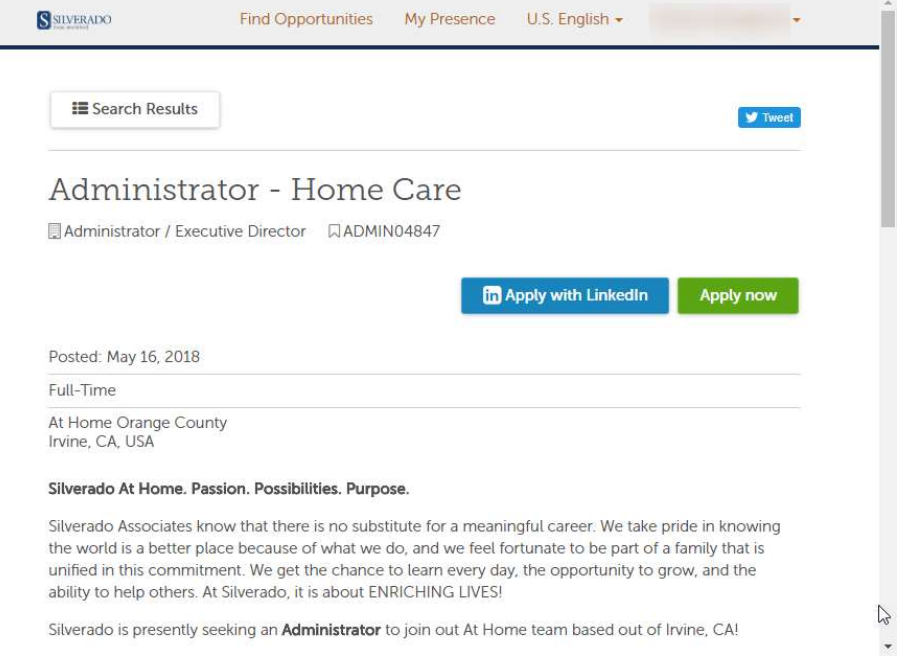

Select Apply with LinkedIn or Apply Now button and you will be brought to the application page for the position. Either upload your resume or fill the fields on the page.

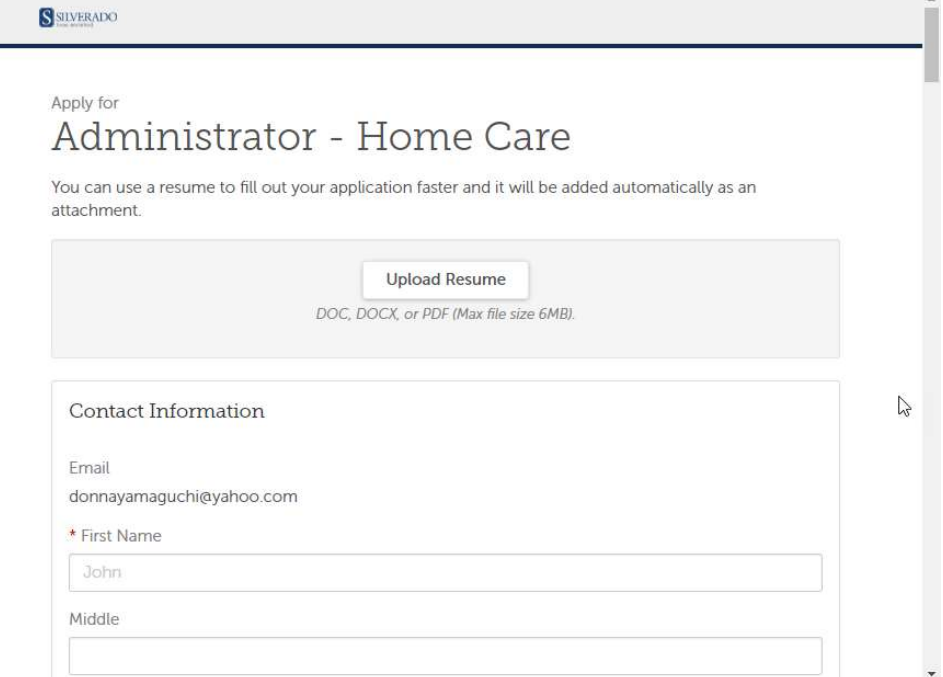

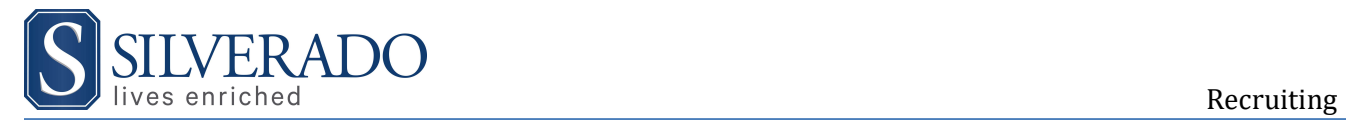

Please hit **Submit** to send your application. You will be redirected to a confirmation page that we have successfully received your application

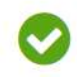

You applied for Thank you! Your application was submitted.

Suggested next steps:

- Go to My Presence
- Search for Opportunities

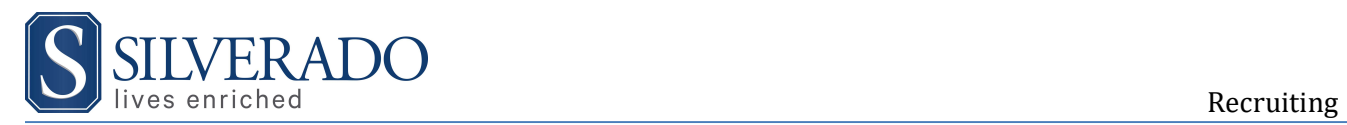

### Password Reset

Candidates are able to reset their password when applying to a position on Silverado Careers. They can do this by:

1. Select Sign In on the top of the Careers at Silverado website page

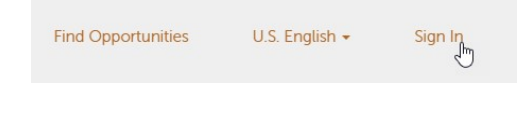

2. Then select Create/Reset your password

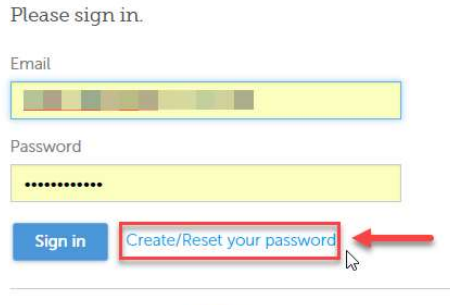

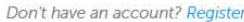

3. Enter in the email account that is associated with the application.

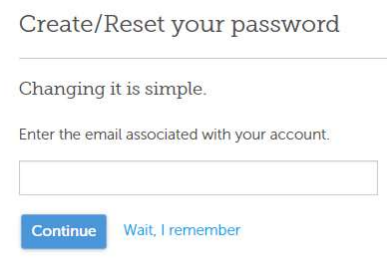

4. The system will automatically send a Reset Password email.

Please check your email.

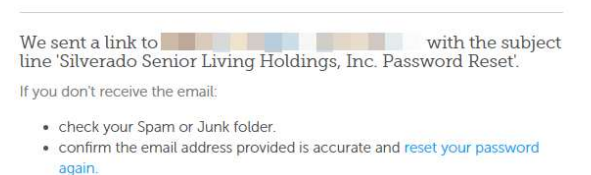

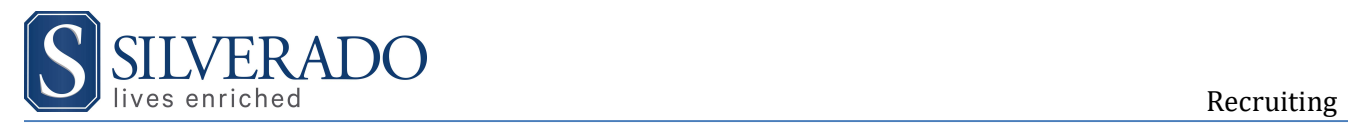

# Troubleshooting

- Q: I did not receive my password reset email
- A: If you are in contact with a Recruiter, please have them verify with you the email that you have on file in the system as there may be misspellings that may have occurred or you may have used another email address.
- Q: I created a profile that I used the wrong email address or misspelled my email address (i.e. should have been @yahoo.com and not @gmail.com)
- A: You will need to create a new profile/application with the correct email address.